# 静岡県立大学 **Web**学生サービス支援システム

# **UNIVERSAL PASSPORT RX**

# 学生用 利用マニュアル

2020年5月 作成:学生室

## **Web**学生支援サービスシステム 利用マニュアル

Web学生サービス支援システムは、自宅や学内のパソコンや携帯電話を利用して、学生生活に関 わる様々な情報を提供するシステムです。また、学生と教職員とのコミュニケーションを図ると共に、 学生に対し、学生生活全般のきめ細やかなサポートを行うことができます。

本学では、日本システム技術株式会社のポータルシステム「UNIERSAL PASSPORT RX」(通称ユニパ) を導入しております。

履修登録や成績確認、施設の予約などもこのシステムにより行います。

#### ■注意事項

1)個人情報を取り扱います。画面を表示したままパソコンから離れることの無いようにしてください。 セキュリティ対策の観点から、30分以上操作をせずに放置すると自動的にタイムアウトされます。再 度ログインをしてください。

2)学生・教員・職員、それぞれ参照できるメニューが異なります。不明な点は、学生室の各学部担当 者にお問い合わせください。

3)動作保証環境(使用できるブラウザ等)については下記を参照願います。

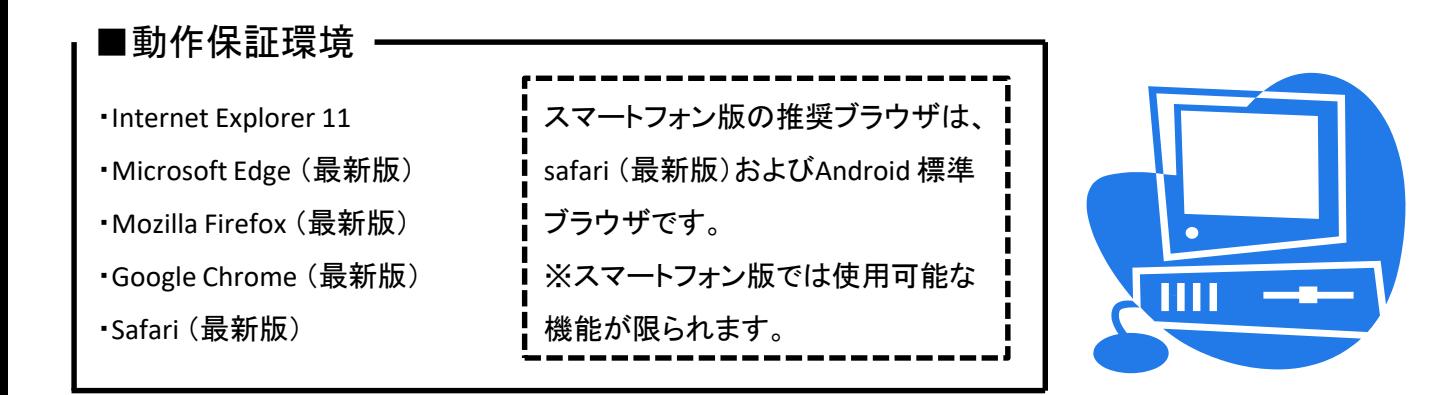

## 1.ログイン・トップ画面

インターネット環境にあるパソコンから、以下のいずれかの方法で利用することができます。 ①ご利用のWebブラウザのアドレスバーに、下記URLを直接入力

https://uni-vp.u-shizuoka-ken.ac.jp/up/faces/login/Com00501A.jsp

②本学ホームページからのアクセス 本学ホームページトップ画面の下部の「Web学生サービス支援システム」をクリック

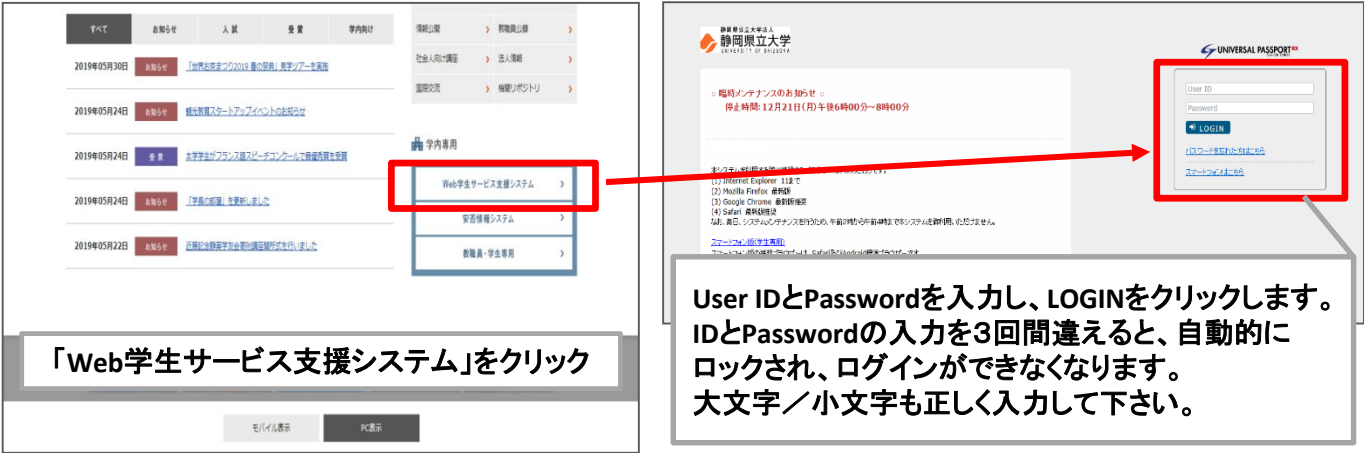

# 1.ログイン・トップ画面

#### ■ ポータルトップ画面

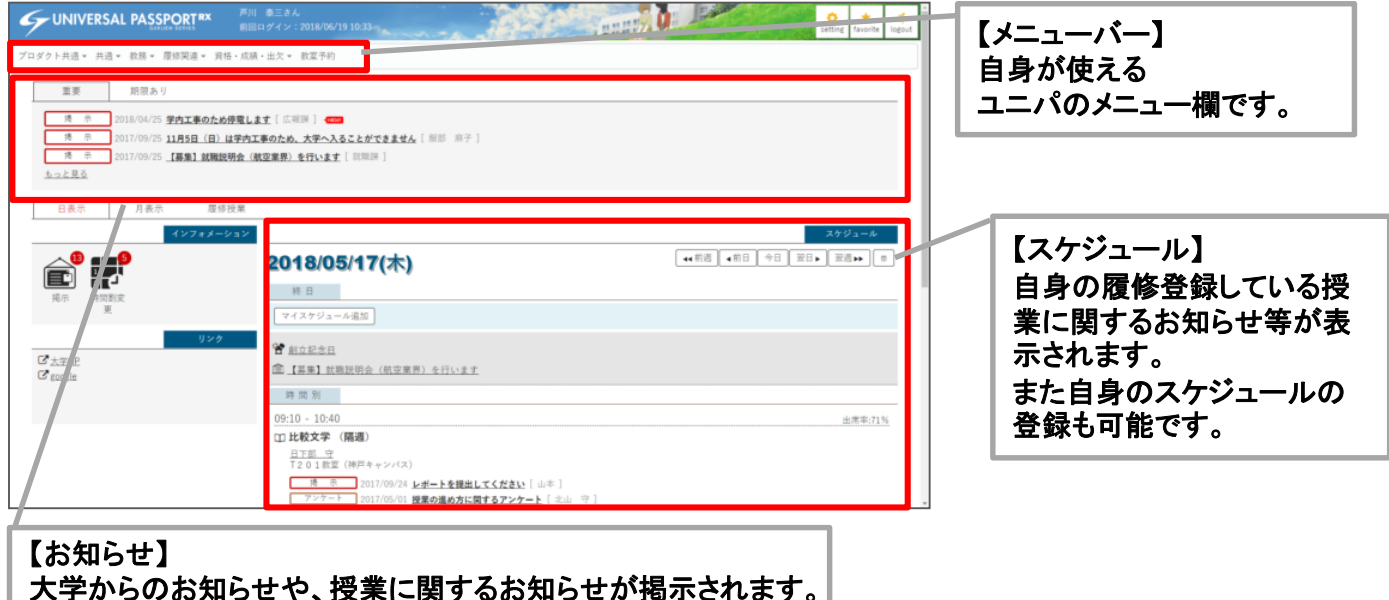

休講・補講なども配信されるので、毎日チェックすること!

#### ■ メールアドレスの登録 UNIVERSAL PASSPORTRY # \*\*\* m. トップ画面から「**setting**」をクリッ ۰ クし、登録画面を開きます。 \*<br>羊神情報 - マイステップ登録 揚示板 アンケート・安否確認 - シラバス服会 周修関連 - 周修登録 : 個人設定 藰 [Bsa004] メール設定 テーマ設定 お気に入り機能設定 ボータル表示設定 - メールアドレス設定 。<br>ソステムで利用するパールアドレスを設定します。 建筑 |<br>|0ボタンをクリックすると、数定したメールアドレスに確認メールが送信されます メールアドレス  $-86$  $8867 - 068117 + 1$ 。<br>※連絡用メールアドレス: 全てのお<del>んりこと<sup>のある</sup>ます。</del><br>(任意メールアドレス: お知らせの内容によって、配信作は、 携帯電話やパソコンのメールアドレスを入 日保存 力したら「追加」をクリックします。  $-$  Poena  $\mathbf{r}$ 設定したメールアドレスに、メールを配信する時刻を設定します。 ※システム全体の利用状況により、配信が違れる可能性があります<br>※システム全体の利用状況により、配信が違れる可能性があります ※配信内容によっては、指定時刻以外の時間帯に配信される場合があります。 メール配信時刻  $\ddot{\phantom{0}}$ 対象データがありません 日保存

### 【注意事項】

★ブラウザの「戻る」ボタンは使用できません。ユニパ画面の上部のロゴをクリックしてください。 ★ログインに3回連続で失敗し、ロックがかかってしまった場合は、情報センター(はばたき棟3階)へ申

し出てください。

★携帯電話のメールアドレスを登録することで、休講情報や重要なお知らせがメールに転送されます。 呼び出しや新着の掲示情報もありますので、必ず正確に登録をして下さい。

★携帯電話に迷惑メール対策をしている場合は、ドメイン指定で許可して下さい。

≪ドメイン:**u-shizuoka-ken.ac.jp**≫

★学校からの配信が転送されたメールには、添付ファイルは付きません。必ず毎日ユニパにログインし て、最新の掲示配信をチェックするようにして下さい。

# 2.履修登録

履修登録は前期と後期にそれぞれ履修登録期間が定められます。履修登録期間中は以下の 方法でユニパから履修登録をします。履修登録期間中は、自由に履修登録を変更できます。 原則、履修登録期間以外の履修登録の変更はできません。

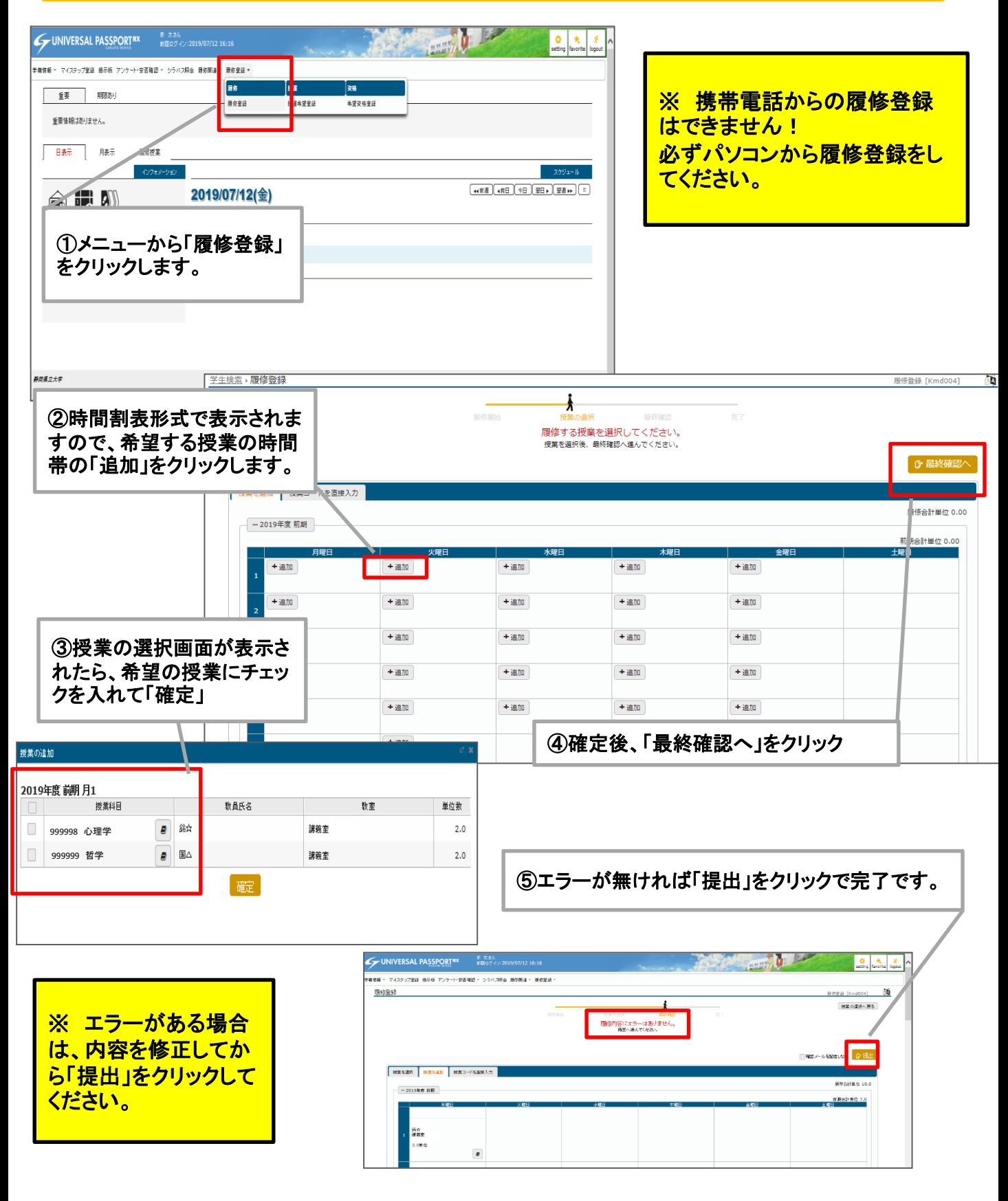

# 3.学生時間割表

履修登録をした結果は、「学生時間割表」の画面から参照することができます。自身の履修登録 の内容に間違いが無いか、今一度確認をしましょう。

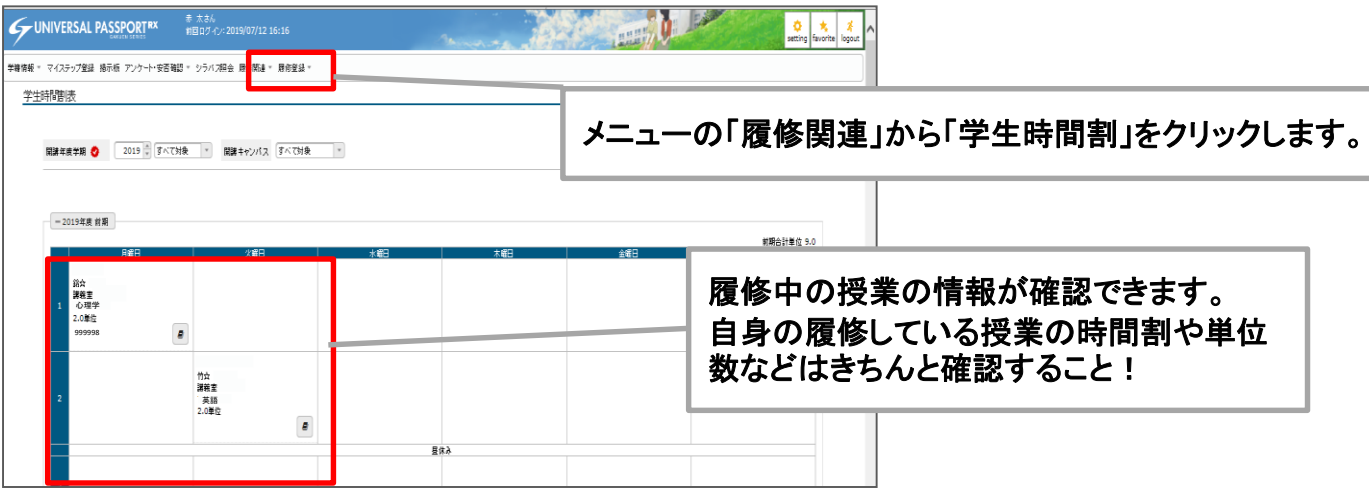

# 4.成績照会

「成績照会」のメニューをクリックすると、既に単位を修得済みの科目、また履修中の科目を見るこ とができます。

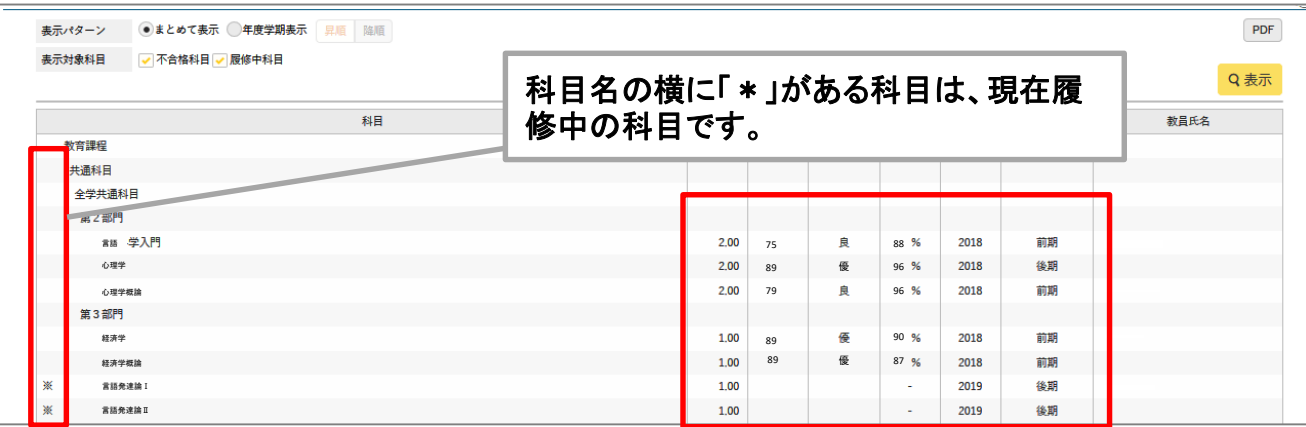

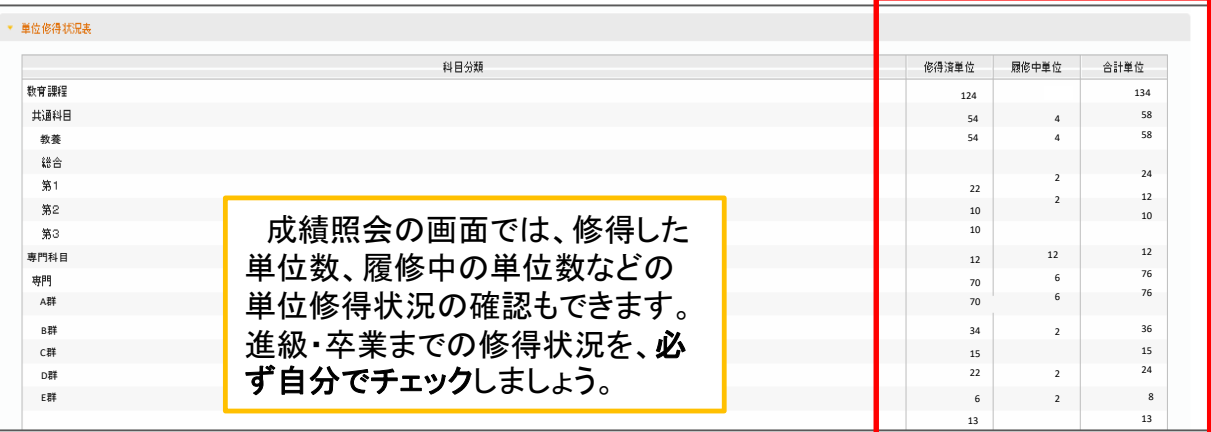

講義室には出欠確認のための専用端末が設置されています。授業開始前に、学生証をかざして出 席状況を登録してください。

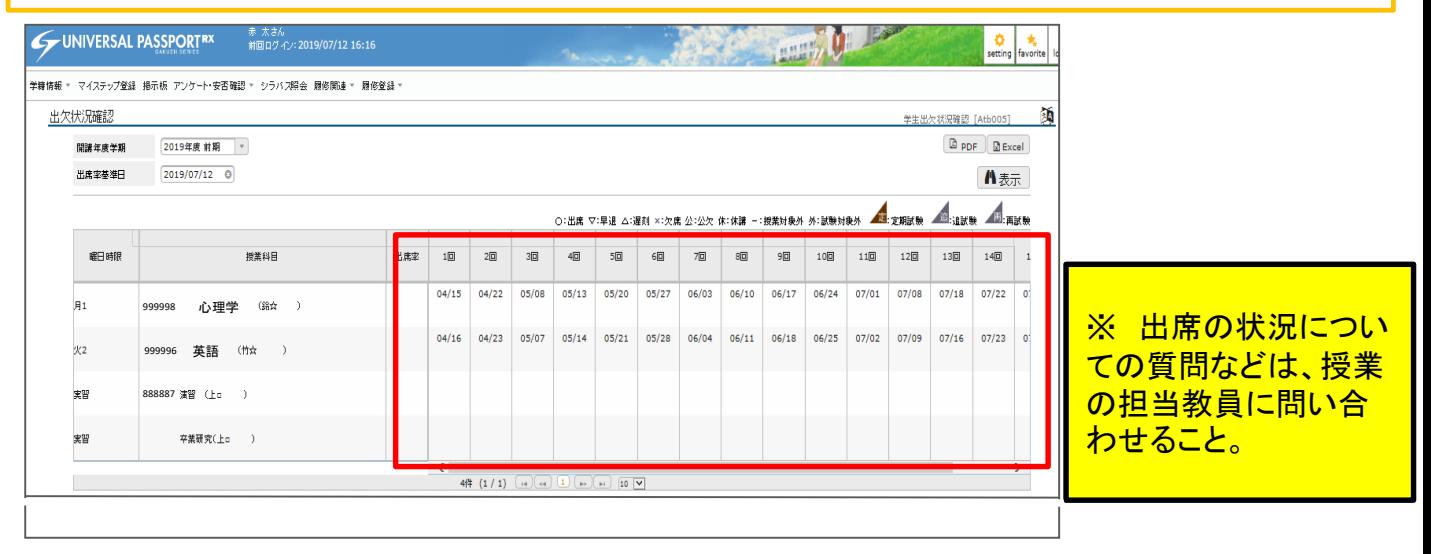

# 6.シラバス照会

シラバスはシステム上に登録されています。自身の興味のある科目のシラバスをチェックしてから、 履修登録を行いましょう。 また評価方法等も記載してありますので、随時チェックをしてください。

### ① ポータルトップ画面からシラバス照会を選択します。

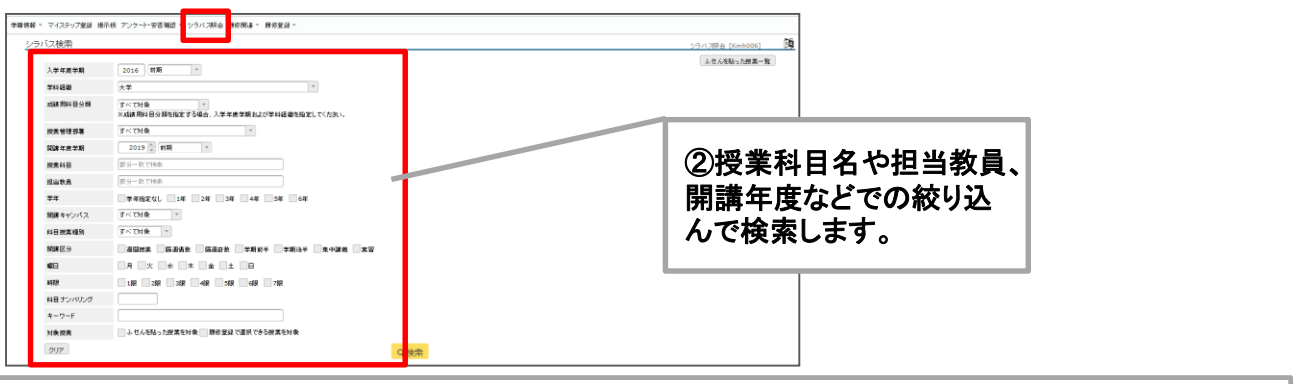

#### ③ シラバスを見たい科目をクリックし参照します。

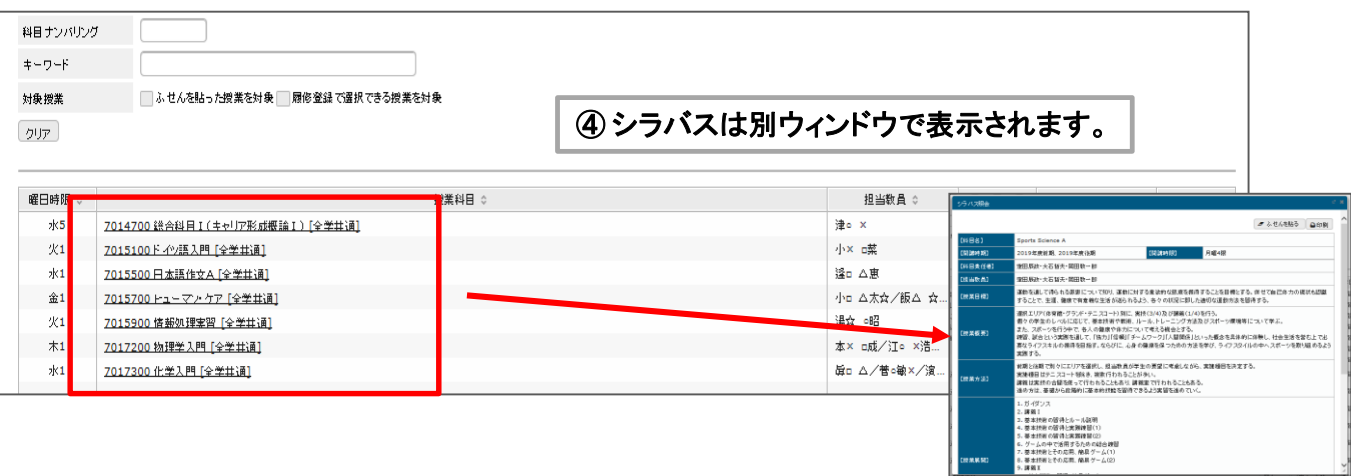

7.施設予約

大学の施設や教室、備品を借用する場合は、ユニパの教室予約機能から予約をしてください。

#### ① ポータルトップ画面から教室予約を選択します。 UNIVERSAL PASSPORTRY さん<br>前回ログイン:2019/08/05 10:47 共通 - 数務 - 履修関連 - 咸績·出欠 - 数室·備品予約 - 就職 -教室·備品子約 重要 期限あり - 数室·備品予約 重要情報はありません。 日表示 月表示 履修授業 インフォメーション 2019/08/05(月) rås 终日 クラスプロ<br>ファイル 予定はありません。 マイスケジュール追加 ■静岡県立大学 時間別

#### ② 表示したい教室グループや使用したい設備、期間を絞って検索をクリックします。また、収容人数な どの詳細な条件でも検索をクリックします。

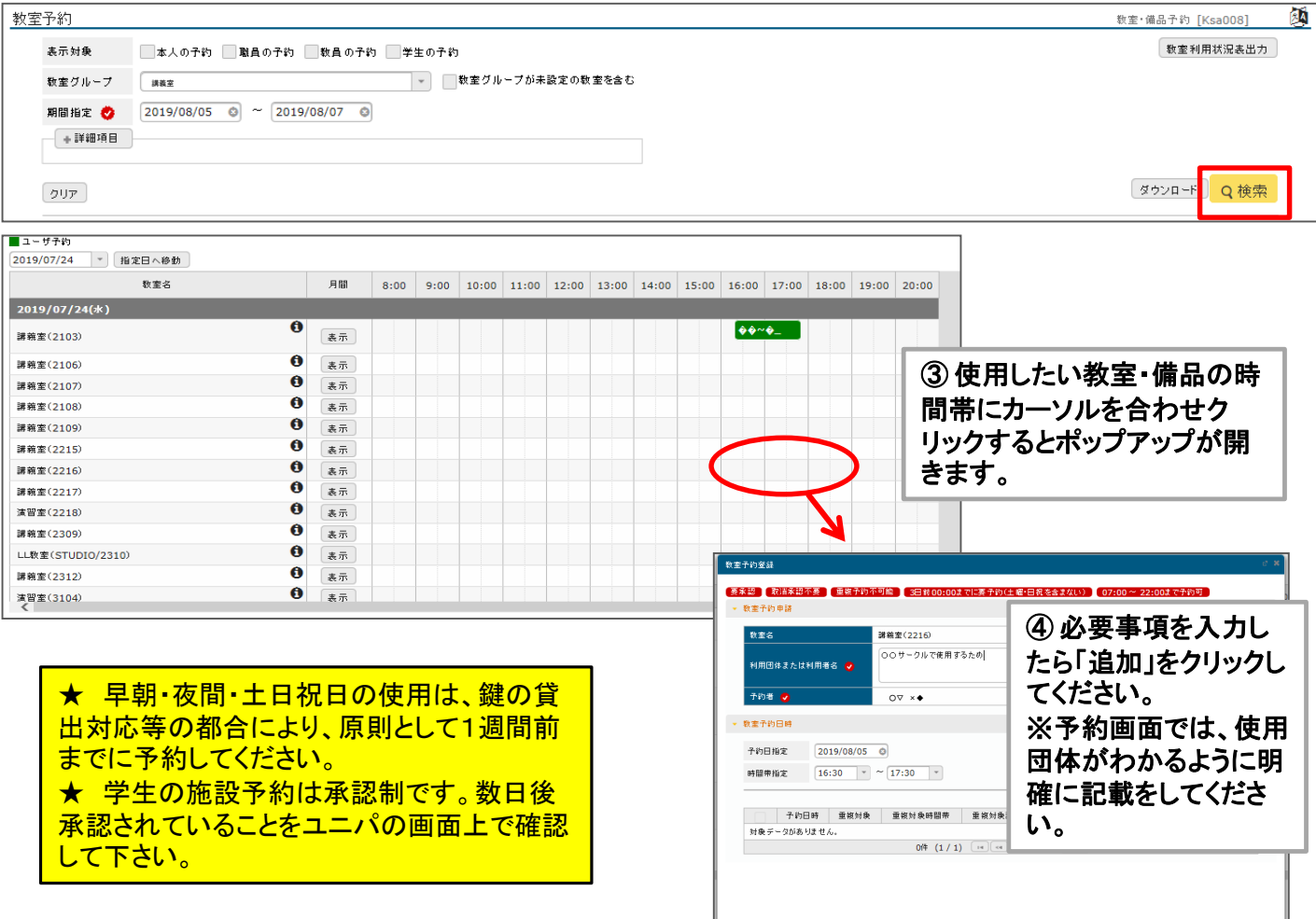

### 8.課題提出・授業資料

自身が受講している授業において、担当教員より課された課題レポートの提出や、ユニパで配布さ れた授業資料のダウンロードをすることができます・。

#### ■ 課題を提出する

#### ① トップ画面からクラスプロファイルをクリックします。

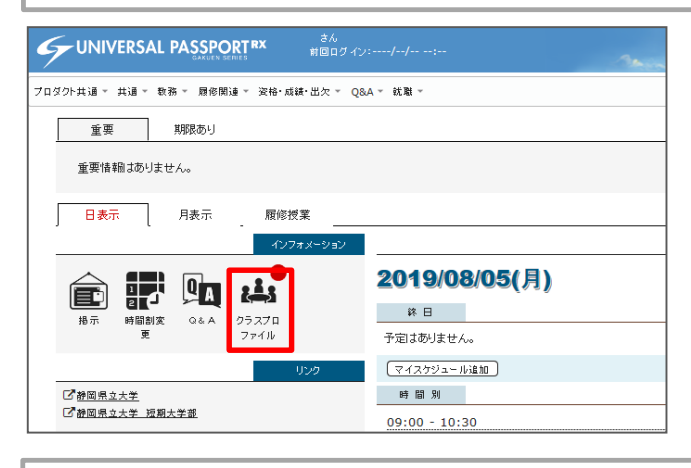

#### ② 自身の履修している科目の一覧が画面左側に表示されます。 課題提出をしたい科目をクリックすると、ピンク色に配色されます。 科目名を選択したら、「課題提出」をクリックします。

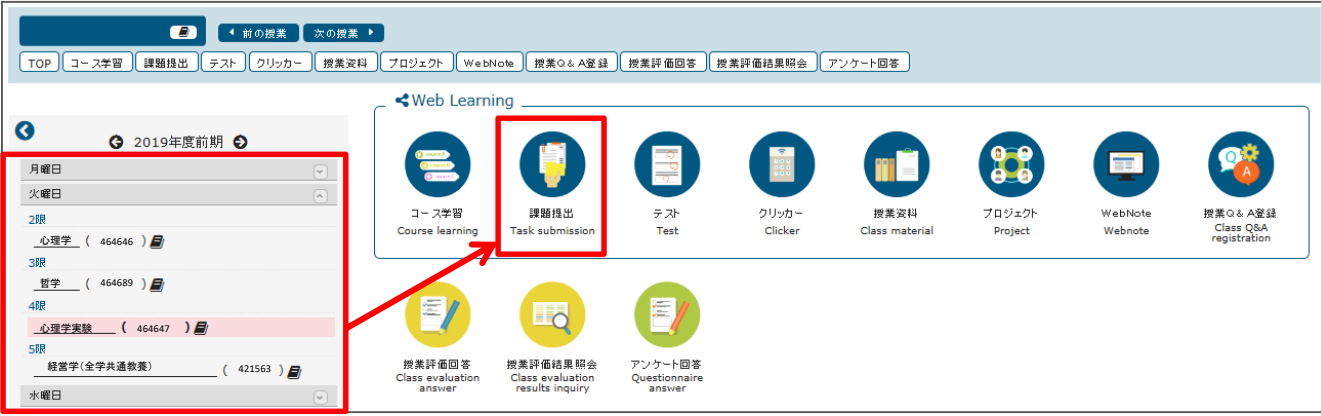

#### ③ 現在課されている課題が一覧で表示されます。提出したい課題名をクリックします。

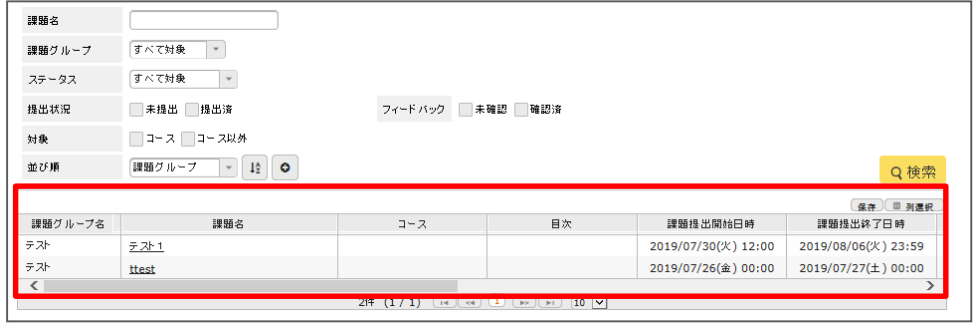

#### ※ 画面を横にスクロールすることで、課題の提出状況を確認できます。

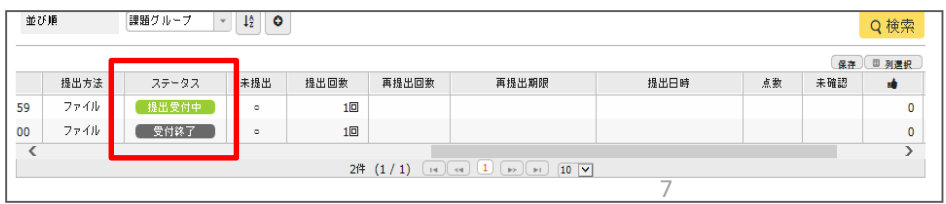

# 8.課題提出・授業資料

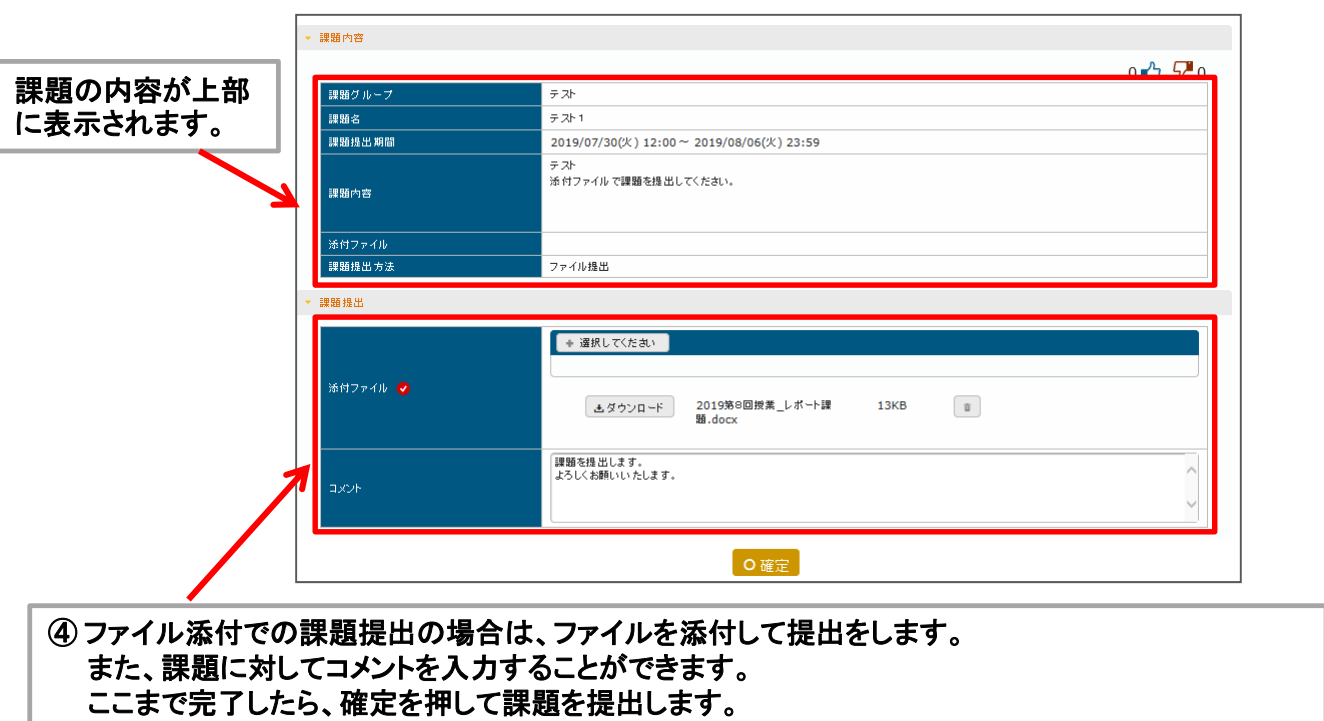

#### ■ 授業資料をダウンロードする

① 課題提出と同様に、クラスプロファイルから授業資料をダウンロードしたい科目名を選択し、「授業資 料」のアイコンをクリックします。

#### ② 現在ダウンロードできる授業資料の一覧が表示 されます。「授業資料名」をクリックしてください。

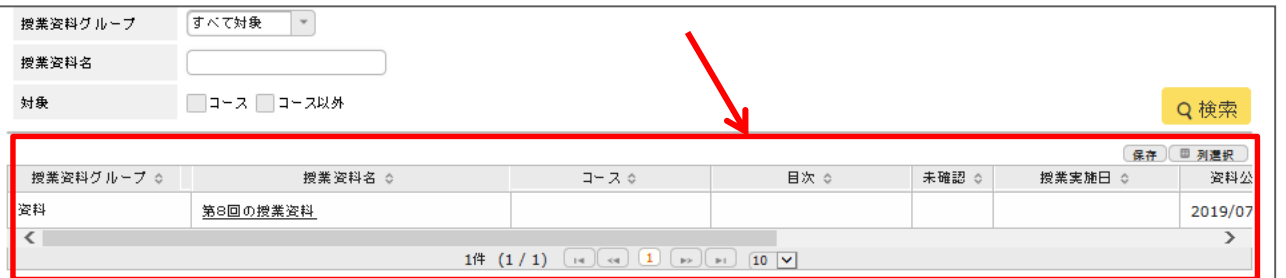

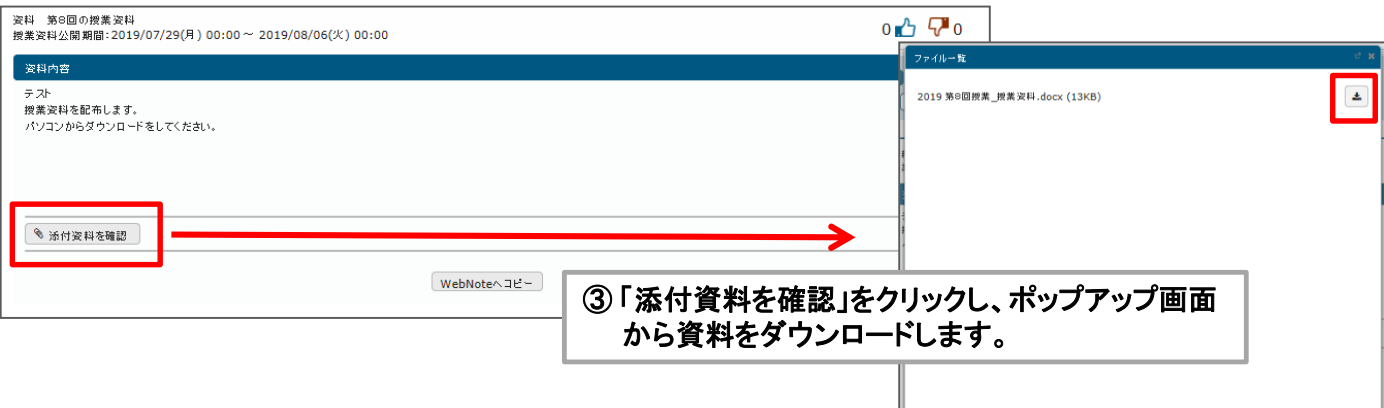